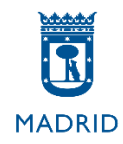

# **MODELO E**

**Pruebas selectivas Auxiliar Administrativo**

**Ayuntamiento de Madrid**

## **MODELO E**

## **Excel 2013**

El objetivo de este supuesto es valorar su conocimiento acerca del uso de la herramienta Excel de Microsoft Office 2013. A continuación se indican unas instrucciones generales sobre la realización del ejercicio.

## **INSTRUCCIONES GENERALES**

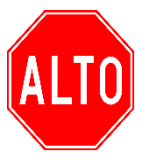

 **NO PASE LA PAGINA HASTA QUE SE LE INDIQUE ALTO** 

 **ESPERE LAS INSTRUCCIONES DEL TRIBUNAL**

- 1. Su tarea consistirá en elaborar dos hojas de Excel que sean lo más parecido posible al modelo que se incluye en este supuesto realizando las acciones que se le indiquen.
- 2. Deberá reproducir el modelo ajustándose a todas las características de presentación y respet[ando al m](https://creativecommons.org/licenses/by-sa/3.0/)áximo las indicaciones que aparecerán a continuación (altos de fil[a, uso de](https://creativecommons.org/licenses/by-sa/3.0/) fórmulas, sombreados, etc.)
- 3. A la vuelta de esta página encontrará **las instrucciones específicas** para este supuesto concreto, en las que se detallan algunas características que deberá respetar en cada hoja.
- 4. Dispondrá de 30 minutos para realizar este ejercicio. Cuando queden cinco minutos para finalizar, se le recordará que **debe grabar su trabajo**. Así mismo, se le avisará cuando reste 1 minuto para finalizar el examen. Tenga en cuenta que **deberá grabar su trabajo antes de la señal de finalización**, ya que después no podrá tocar el equipo.

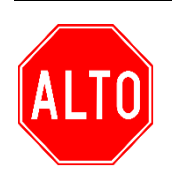

**NO PASE LA PAGINA HASTA QUE SE LE INDIQUE ESPERE LAS INSTRUCCIONES DEL TRIBUNAL**

### **SUPUESTO EXCEL**

#### **Instrucciones específicas EXCEL 2013**

En la página que aparece a continuación de estas instrucciones encontrará la hoja de Excel que deberá reproducir.

En el ordenador tiene un libro de Excel. Ábralo y empiece a trabajar ahí.

Respete las siguientes indicaciones para realizar su examen:

#### **INSTRUCCIONES A APLICAR EN LA HOJA 1**

#### **APLIQUE LOS SIGUIENTES FORMATOS**

- Toda la hoja, Fuente: Calibri. Tamaño 12.
- Celdas H1 e I1 tamaño 10.
- Combinar y centrar las celdas D1 hasta F1. Efecto negrita, aplicar sombreado azul claro.
- Bordes y sombreados conforme al modelo.
- Aplicar efecto negrita y subrayado a la fila 3.
- Renombre la Hoja1 con el nombre "Empleados-Antigüedad" y aplique color azul de pestaña.
- Ajustar el tamaño de las columnas y filas para que quede como en el modelo.
- Ajustar el texto de las celdas fila 3 para que quede como en el modelo utilizando el botón Ajustar texto.
- Alineación fila 3 centrado tanto horizontal como verticalmente.
- Rellenar los datos numéricos de las celdas E4 hasta E13 y aplicar el formato correspondiente para que queden como en el modelo utilizando formato personalizado.
- Añadir Encabezado de página centrado con el texto "Auxiliar Administrativo".
- Añadir Pie de página centrado con el texto "Ayuntamiento de Madrid".

#### **CON LAS FÓRMULAS QUE USTED CONSIDERE OPORTUNAS:**

- Aplicar formato numérico con separador de miles y sin decimales a las celdas A4 hasta A13.
- Calcular los datos de las celdas F4 hasta F13 multiplicando el número de años en la empresa por 365 días y aplicar el formato correspondiente para que queden como en el modelo con formato personalizado.
- Aplicar la fórmula correspondiente aplicando referencias mixtas o absolutas, en las celdas H4 hasta H13 para que le sume 10 días extras de vacaciones a aquellos trabajadores que lleven más de 20 años en la empresa y tengan más de 8000 días de antigüedad. El resultado debe aparecer según el modelo utilizando formato personalizado.
- Rellene la celda B16 con la función adecuada para obtener los días de antigüedad correspondientes según el Nº de empleado indicado en la celda A16. Mantener el formato personalizado.
- Rellene la celda B19 con la función adecuada para obtener los datos del empleado tal como aparecen en el modelo.
- Rellene la celda B22 con la función adecuada para obtener la antigüedad correspondiente. Mantener el formato personalizado.
- Rellene la celda B25 con la función adecuada para obtener la antigüedad correspondiente. Mantener el formato personalizado.
- Rellene la celda B28 con la función adecuada para obtener los años correspondientes. Mantener el formato personalizado.
- Rellene la celda G16 con la función adecuada para obtener los días correspondientes. Mantener el formato personalizado.
- Rellene la celda G19 con la función adecuada para obtener el promedio de los días de antigüedad de todos los empleados. Mantener el formato personalizado
- Rellene la celda G22 con la función adecuada para obtener el número de empleados con menos de 10 años de antigüedad.
- Insertar un gráfico de tipo Columnas agrupadas con los datos que se reflejan en el modelo:
	- o Situarlo en la posición aproximada del modelo.
	- o Escribir el título del gráfico.
	- o Cambiar el estilo del diseño seleccionando el Estilo 5 para que quede como el modelo.
	- o Cambiar los colores del gráfico para que quede lo más similar al modelo.
	- o Etiquetas de dato en posición centro, alineación según modelo.
	- o Ajustar el tamaño del gráfico a 8 cm de alto y 12 cm de ancho.

#### **INSTRUCCIONES A APLICAR EN LA HOJA 2**

#### **APLIQUE LOS SIGUIENTES FORMATOS**

- Toda la hoja, Fuente: Times New Roman. Tamaño 12.
- Renombre la Hoja2 con el nombre "Empleados-Datos personales" y aplique color rojo de pestaña.
- Combinar y centrar las celdas A2 hasta G2. Efecto negrita y aplicar un color cualquiera de sombreado.
- Bordes y sombreados conforme al modelo.
- Aplicar efecto negrita a la fila 4.
- Ajustar el tamaño de las columnas y filas para que quede como en el modelo.

#### **CON LAS FÓRMULAS QUE USTED CONSIDERE OPORTUNAS:**

• Aplicar la fórmula correspondiente en las celdas G5 a G16 para que aparezca el resultado que se refleja en el modelo.

- Aplica formato condicional a las celdas F5 a F16 para que aparezcan de la siguiente manera: o Si pone Getafe, esas celdas deben tener fuente color rojo con efecto negrita.
- Aplica formato condicional a las celdas A5 a G16 para que aparezcan de la siguiente manera:
	- o Si pone Fuenlabrada en la columna F, toda la fila debe tener sombreado color naranja y fuente color azul con efecto negrita.
- Utilizar las funciones adecuadas en la celda I5 de modo que aparezca el segundo apellido de Luis y al arrastrar la función se completen el resto de celdas con el segundo apellido de cada empleado.
- Utilizar la función adecuada en la celda I21 de modo que aparezca el nombre del empleado que tiene más edad.
- Utilizar la función adecuada en la celda I24 de modo que aparezca cuántos empleados llamados Luis tienes más de 50 años.

**TABLA DE EMPLEADOS**

DIAS VACACIONES: 22

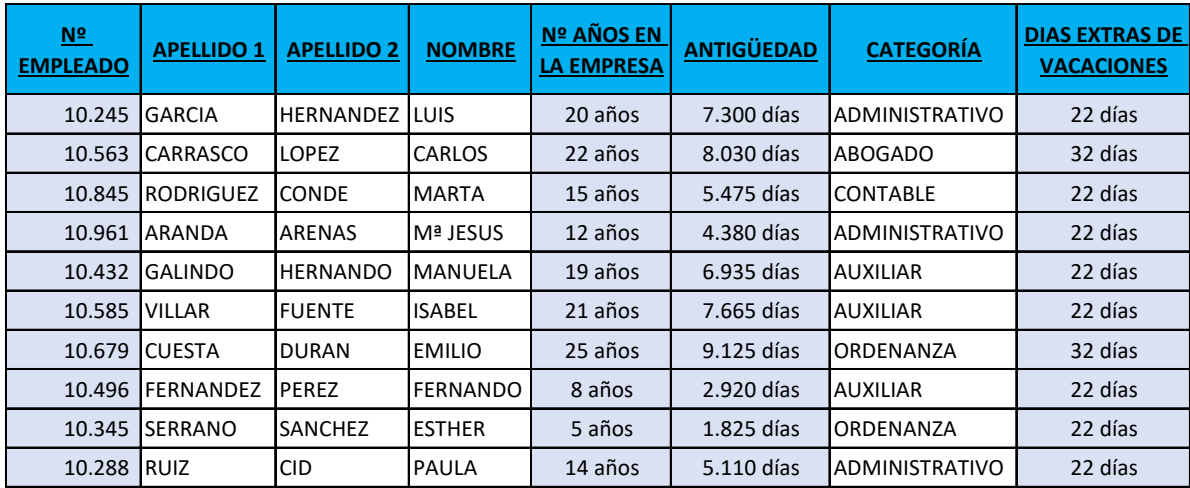

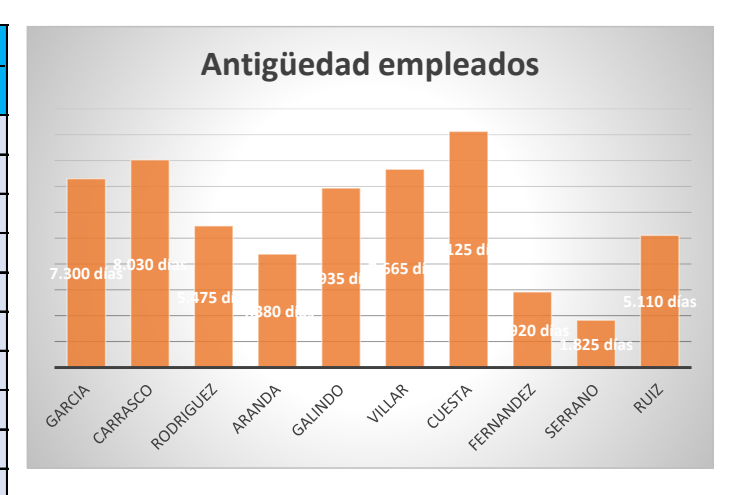

**Buscar los días de antigüedad del empleado Suma días de antigüedad**

10432 6.935 días 58.765 días

**Datos del empleado Promedio días antigüedad en la empresa** 10845-RODRIGUEZ CONDE, MARTA 5.877 días

9.125 días 2

**¿Cuál es la antigüedad mínima en esta empresa?**

1.825 días

**Sumar el total de años en la empresa de los empleados Administrativos**

46 años

**¿Cuál es la antigüedad máxima en esta empresa? Nº de empleados con menos de 10 años de antigüedad**

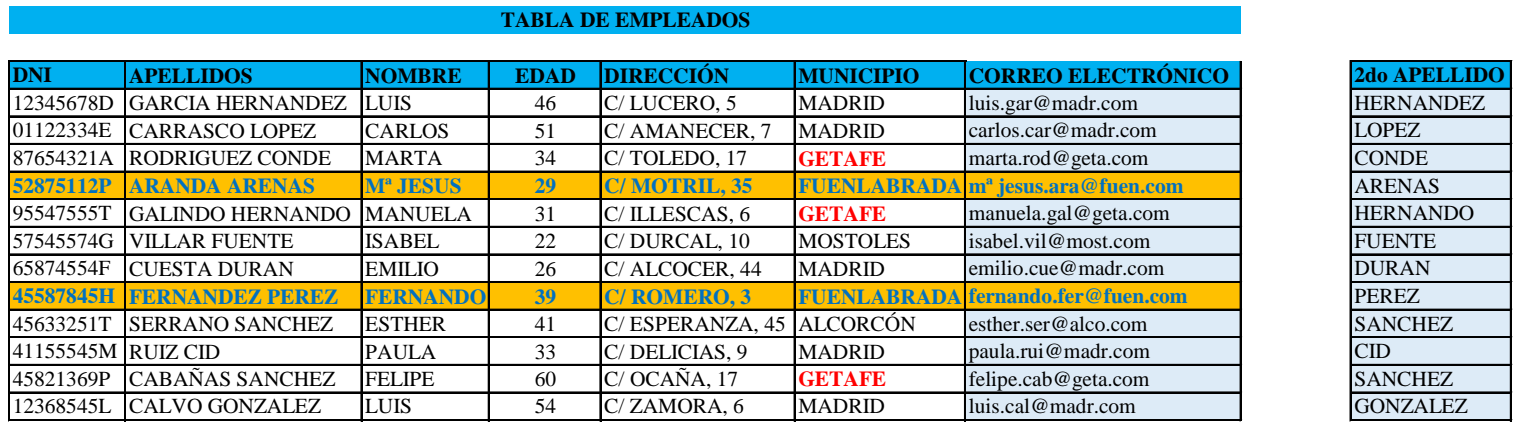

**¿Qué empleado (indicando el Nombre) tiene más edad** FELIPE

**¿Cuántos empleados llamados Luis tienen más de 50 años?**

1